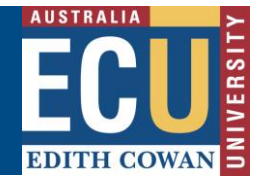

## **Report a Hazard**

The Riskware Incident and Hazard module provides a process for reporting hazards and developing action plans to eliminate or reduce the hazard.

For further details on hazard reporting and resolution please refer to the *Hazard Resolution Procedure* available from the [Health and Safety website.](https://intranet.ecu.edu.au/staff/centres/human-resources-service/our-services/work-health-safety-and-wellness)

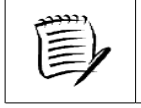

**Please refer to the** *'Navigate the Incident and Hazard Register Information Sheet'* **for further information on the various functions and icons within this module.** 

1. From the Riskware home screen choose **Incident/Hazard Reporting** from the My Tools section.

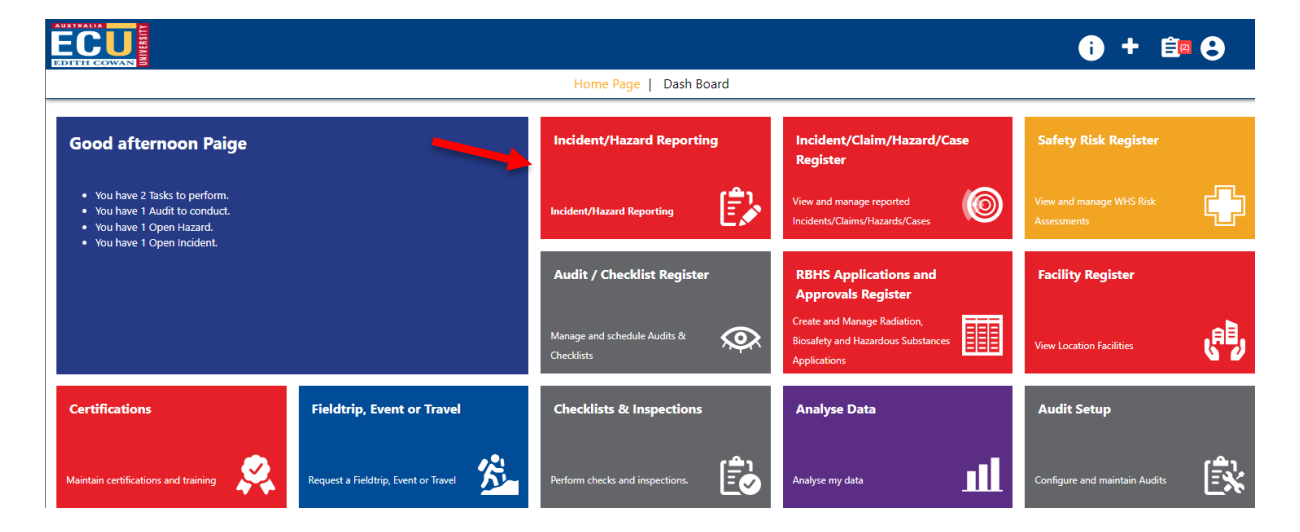

This will open the Incident/Hazard Reporting screen

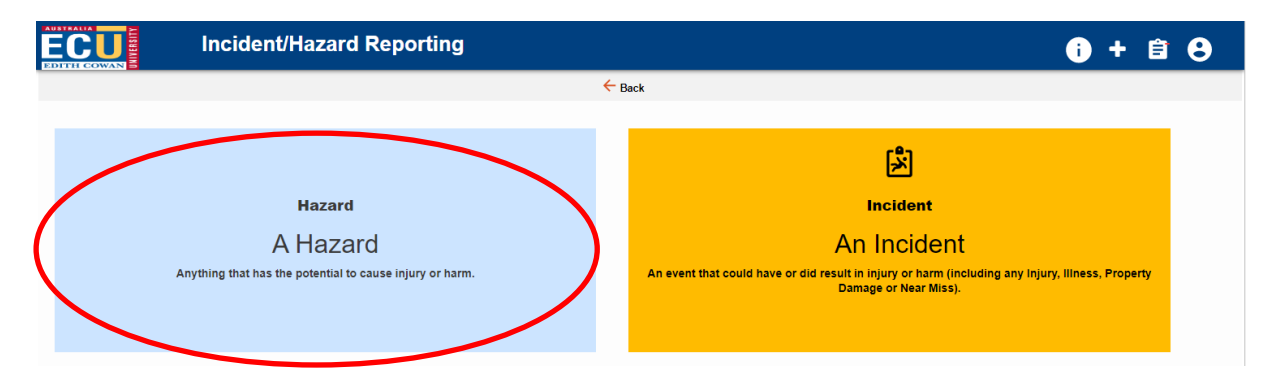

Select to report 'A Hazard' to open the hazard report form.

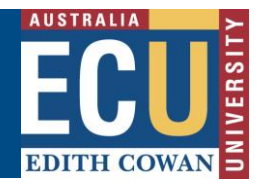

- 2. The Hazard Report form will open with questions requesting details of the hazard.
	- The \* icon indicates where a field is mandatory
	- The blue information bubbles provide quidance on the required information for each question.
	- The FAQ have commonly asked questions relevant to each page of the hazard report.

Complete each section of the hazard report.

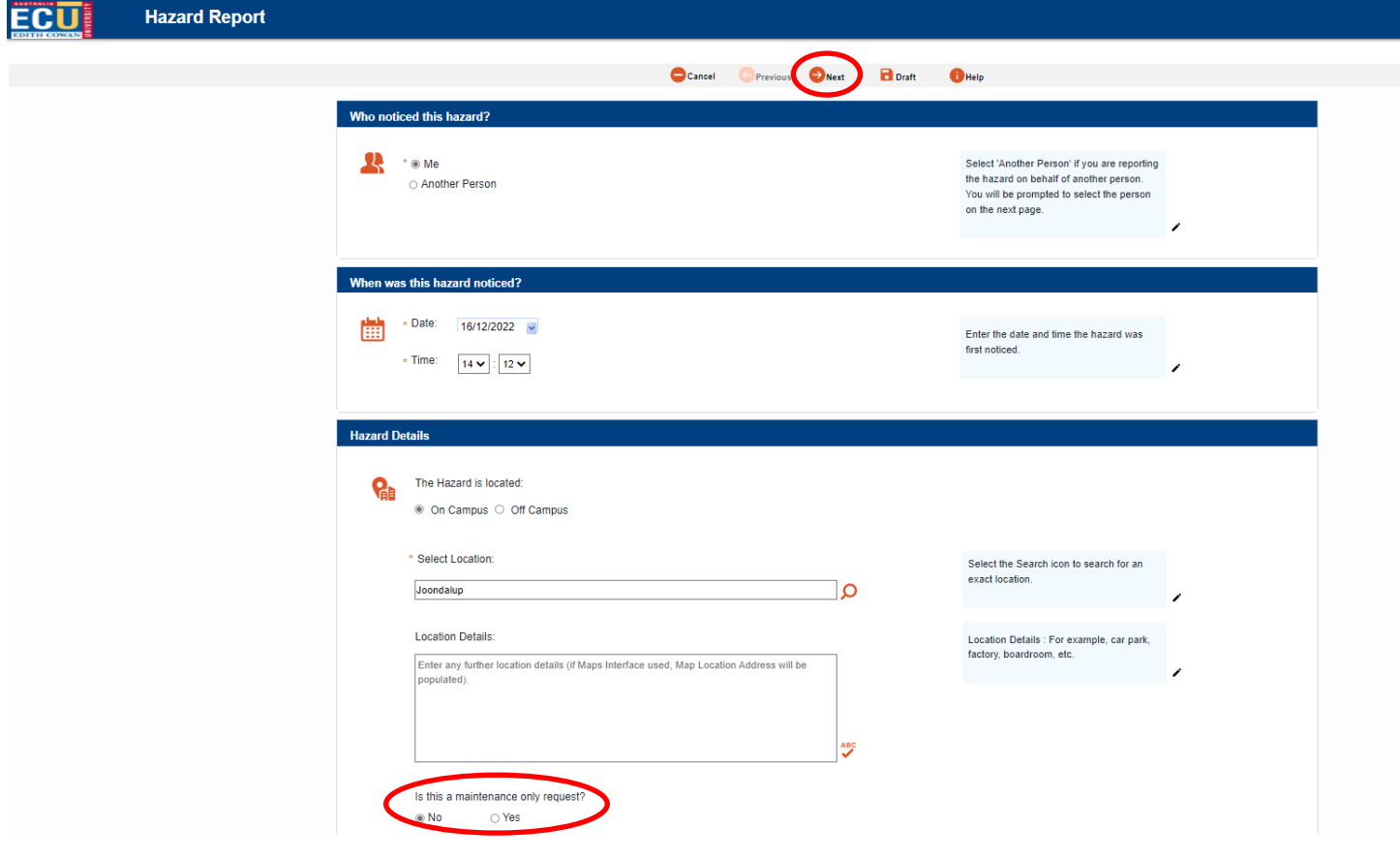

If you are logging a hazard that **only** requires a maintenance request to resolve (e.g. light not working), select the "Yes" to the question "Is this a maintenance only request" and this will automatically log the hazard with the Maintenance Service Desk and close the hazard report.

Once you have completed the required information, select the Next  $\bigcirc^{\text{Next}}$  icon at the top of the page to progress to the next page.

3. Follow the prompts to complete all pages of the hazard report.

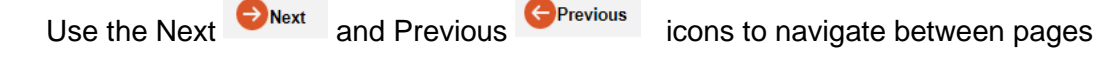

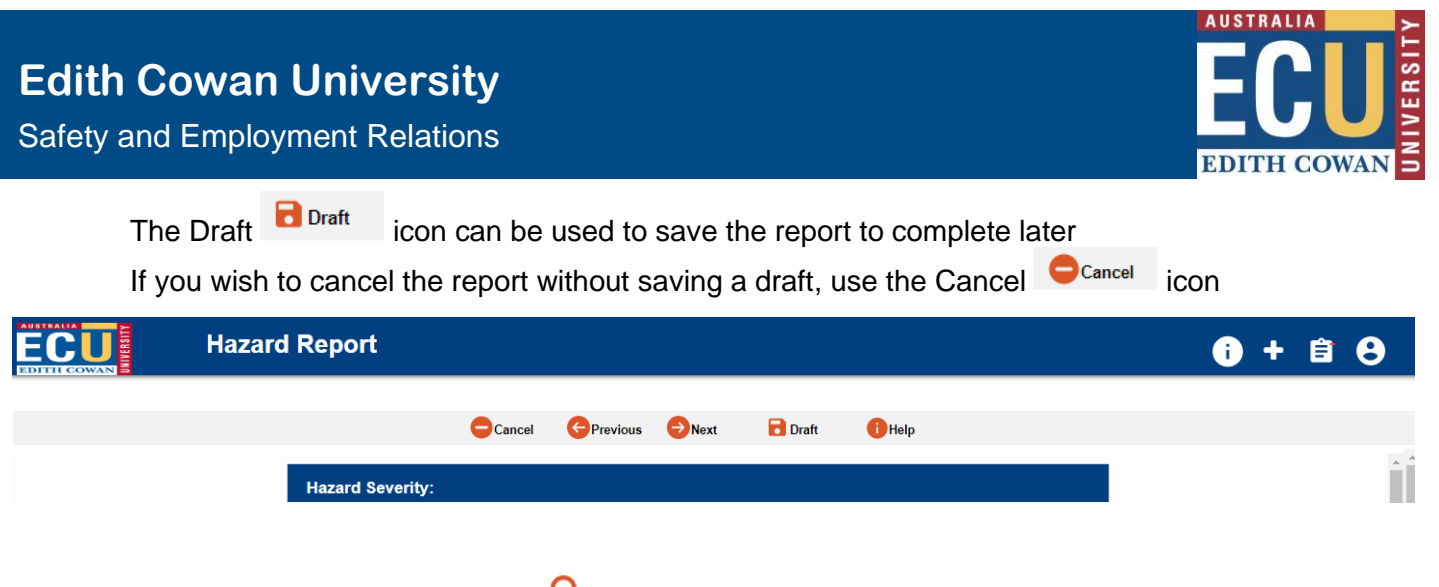

Some questions have a search icon to allow you to select a relevant ECU Staff member or student.

One you select the search icon, the pop up box will appear. Follow the prompts to enter the search criteria, select the search button then choose the relevant individual from the results that appear.

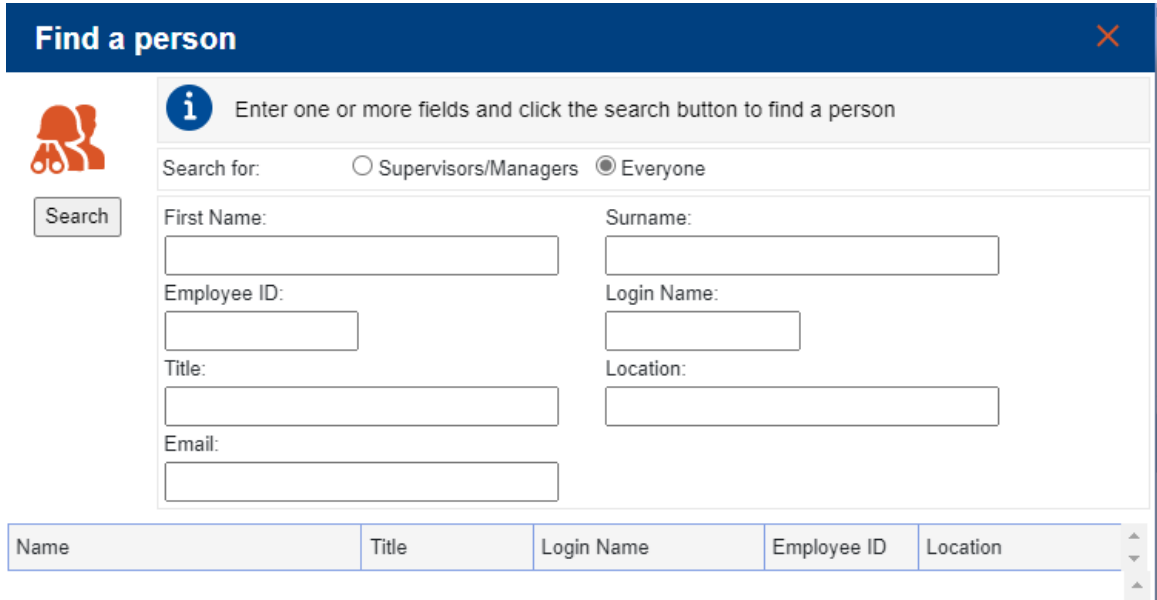

If you are an ECU staff member, the assigned person will default to your direct manager/supervisor. This can be edited if they are not the most appropriate person to manage the hazard. ECU students should choose the ECU staff member who was responsible for them at the time they observed the hazard. This may be a lecturer, course coordinator, tour group leader, practicum coordinator or principal investigator/research supervisor. Students should not be assigned hazards to manage.

4. Attachments

You can upload attachments such as photos or relevant documents within the hazard report. There is a specific question on the report form as below and once the "Click to add an attachment" button is selected a pop up box will provide further guidance.

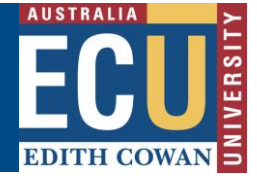

Safety and Employment Relations

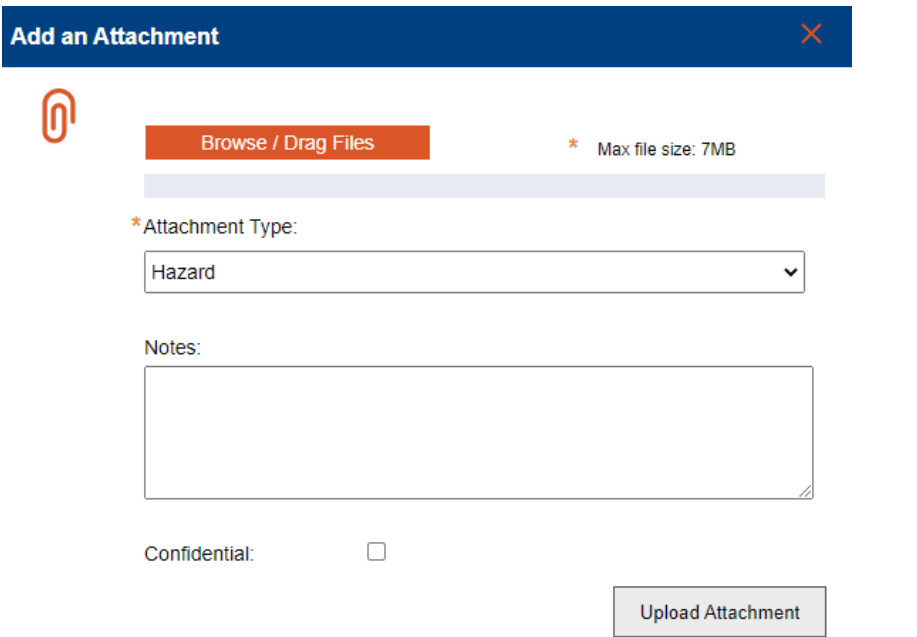

5. Submitting the hazard report

Once all pages of the hazard report are completed, the submit page will appear. Select the submit icon to submit the hazard.

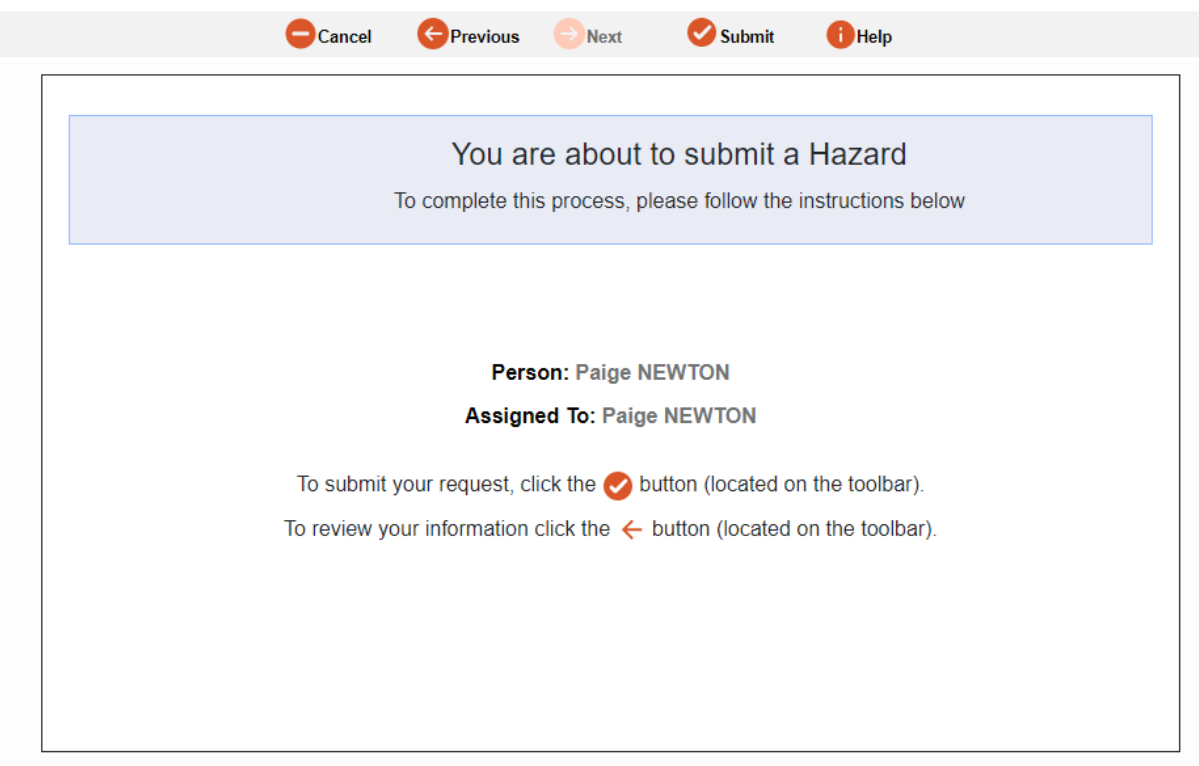

## 6. Next steps

Once the hazard report is submitted you will receive a reference number and have the option to print the report.

**Edith Cowan University**

Safety and Employment Relations

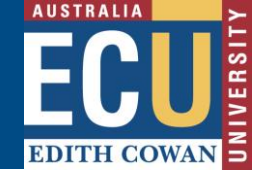

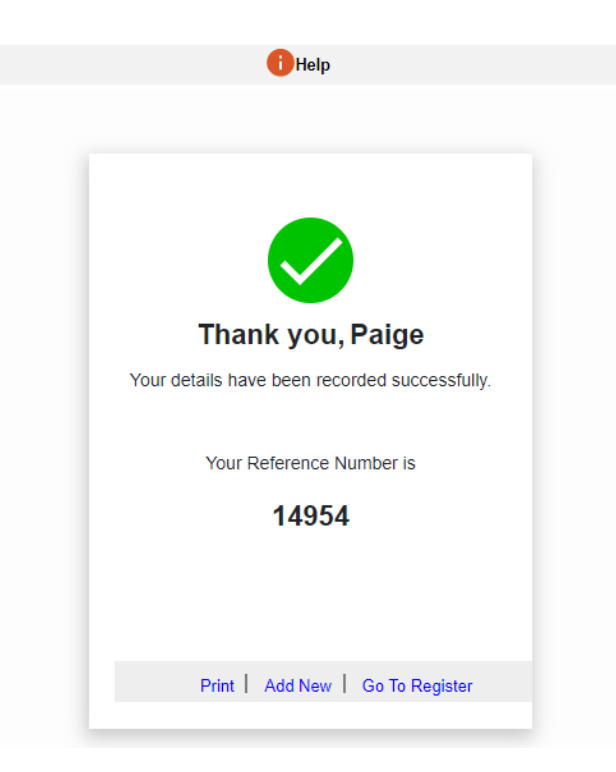

You, your supervisor (or assigned responsible ECU staff member as entered on the hazard report) and Health and Safety Representative (if entered on the report) will receive email notification of the hazard report and the Responsible person will be directed to complete the action plan in Riskware.

*Note – if you have reported a hazard and selected 'Maintenance only request' a maintenance request will be logged, the hazard report will immediately close and no action plan is required.*